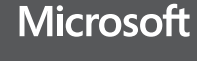

# **Windows Server 2012** Erste Schritte

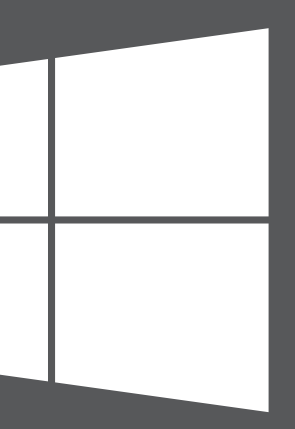

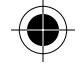

© 2012 Microsoft Corporation. X18-27022-01

### **Ressourcen für die ersten Schritte**

Diese Links helfen Ihnen bei der Verwendung von Windows Server 2012 Essentials.

• Produktinformationen zu Windows Server 2012 Essentials: http://go.microsoft.com/fwlink/p/?LinkId=254664

• TechCenter zu Windows Server 2012 Essentials: http://go.microsoft.com/fwlink/p/?LinkId=254665

### **Produktsupport**

- **WICHTIG:** Wenn Sie Windows Server 2012 über einen Originalgerätehersteller (OEM) erworben haben, erhalten Sie Produktsupport vom Hersteller Ihres Servers.
- Onlinesupport http://go.microsoft.com/fwlink/p/?LinkId=7611
- Fragen an den Support von Microsoft http://go.microsoft.com/fwlink/p/?LinkId=248975

#### **Weitere Ressourcen**

TechNet-Sicherheitscenter: http://go.microsoft.com/fwlink/p/?LinkId=29482

Nach der Einrichtung des Servers hostet dieser eine Webadresse, die Sie über die Clientcomputer im Netzwerk aufrufen können, um eine Verbindung zwischen den Computern und dem Server herzustellen.

So verbinden Sie einen Clientcomputer mit dem Server

- A. Öffnen Sie einen Webbrowser auf dem Clientcomputer, und stellen Sie sicher, dass Popupblocker deaktiviert sind.
- B. Geben Sie http://*Servername*/connect in die Adresszeile ein (hierbei ist *Servername* entweder der Standardname des SERVERS oder der zuvor von Ihnen vergebene Name), und drücken Sie dann die EINGABETASTE.
- **HINWEIS:** Wenn Sie Probleme beim Verbinden mit dem Server haben, sollten Sie eventuell den Browser wechseln oder die Netzwerkeinstellungen ändern. Weitere Informationen finden Sie unter http://go.microsoft.com/fwlink/p/?LinkId=254822.
- C. Laden Sie je nach Ihrem Betriebssystem die entsprechende Connector-Software herunter.
- D. Folgen Sie den Anweisungen auf dem Bildschirm, um das Herstellen der Verbindung zwischen dem Clientcomputer und dem Server abzuschließen.

Weitere Informationen zu Windows Server 2012 Essentials erhalten Sie unter http://go.microsoft.com/fwlink/p/?LinkId=254823.

### **Verbinden der Clientcomputer mit dem Server**

### Schritt 2

### Outside View

<--------------- 124.5 mm-----------------> <--------------- 126 mm----------------->

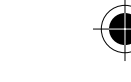

Back Panel

<--------------- 126 mm----------------->

Front Panel

<--------------- 124 mm----------------->

 $\mathbf v$ 

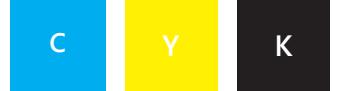

Installieren Ihres neuen Servers

Sie installieren den neuen Server in zwei Schritten. Schließen Sie eine Tastatur, einen Monitor und eine Maus an den Server an, bevor Sie die nächsten Schritte ausführen. Zuerst installieren Sie den Server in Ihrem Netzwerk. Danach stellen Sie eine Verbindung der anderen Computer (d. h. der Clientcomputer) in Ihrem Netzwerk mit dem Server her. Die Benutzer dieser Computer können auf dem Server wichtige Dateien speichern, freigeben und schützen.

**WICHTIGER HINWEIS:** Wenn Sie einen vorhanden Server ersetzen, finden Sie weitere Informationen zum Verschieben Ihrer Daten und Einstellungen vom bisherigen auf den neuen Server unter http://go.microsoft.com/fwlink/p/?LinkId=254292.

Inside Front Panel **Inside Back Panel** 

## Schritt 1

### **Installieren des Servers im Netzwerk**

A. Verwenden Sie ein Ethernetkabel, um den Server mit dem Netzwerk zu verbinden, schließen Sie ihn an, und schalten Sie ihn ein.

**VORSICHT:** Trennen Sie während der Installation weder die Netzwerkverbindung noch die Stromversorgung des Servers.

B. Wenn beim Einschalten des Servers die Servereinrichtung gestartet wird, ist auf dem Server bereits Windows Server 2012 Essentials installiert. Folgen Sie den Anweisungen auf dem Bildschirm. Der Server wird eventuell mehrmals neu gestartet. Sobald Sie die Einrichtung fertig gestellt haben, überspringen Sie die Schritte C bis F in diesem Abschnitt, und fahren Sie fort mit Schritt 2: Verbinden der Clientcomputer mit dem Server.

– ODER –

Wird nach dem Einschalten des Servers die Servereinrichtung nicht gestartet, müssen Sie die Software Windows Server 2012 Essentials installieren.

- C. Legen Sie die Serverinstallations-DVD in das DVD-Laufwerk ein, und starten Sie den Server dann erneut.
- D. Wählen Sie das DVD-Laufwerk als Startlaufwerk.

**HINWEIS:** Wenn Sie nicht aufgefordert werden, den Server von der Installations-DVD zu starten, müssen Sie eventuell die BIOS-Einstellungen des Servers so konfigurieren, dass das DVD-Laufwerk als Startlaufwerk erkannt wird. Unterschiedliche Hersteller verwenden verschiedene Methoden zur Auswahl des DVD-Laufwerks als Startlaufwerk. Weitere Informationen finden Sie in der zusätzlichen Dokumentation Ihres Servers.

E. Wenn der Installations-Assistent von Windows Server 2012 Essentials gestartet und die Seite Wählen Sie eine Installationsart angezeigt wird, klicken Sie auf Neue Installation, und folgen Sie dann den Anweisungen auf dem Bildschirm. Der Server wird eventuell mehrmals neu gestartet.

**WICHTIGER HINWEIS:** Sie werden im Assistenten aufgefordert, die Systempartition für die Installation anzugeben. Vergewissern Sie sich, dass die ausgewählte Partition über mindestens 60 GB verfügt.

F. Folgen Sie den Anweisungen auf dem Bildschirm, um die Einrichtung des Servers fertig zu stellen.

**WICHTIGER HINWEIS:** Notieren Sie sich bei der Einrichtung des Servers den von Ihnen vergebenen Servernamen. Sie benötigen diesen Namen zum Verbinden der Clientcomputer.

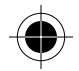

<--------------- 126 mm-----------------> <--------------- 124.5 mm----------------->

### Inside View

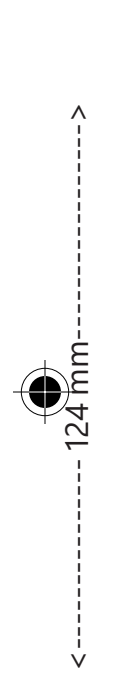

**C Y K**

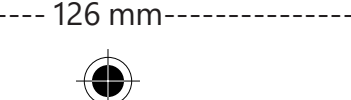